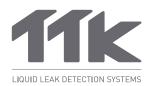

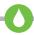

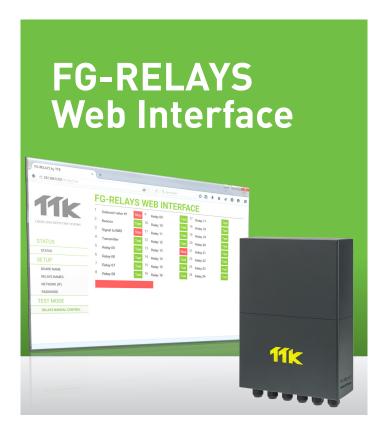

#### Introduction

- The FG-RELAYS is an external relays box of the FG-NET Digital Unit. It adds a set of 24 configurable external relays to the FG-NET. The FG-RELAYS is monitored by FG-NET via a standard Ethernet network.
- FG-RELAYS can be configured remotely on a computer (windows, Linux or Macintosh exploitation system).

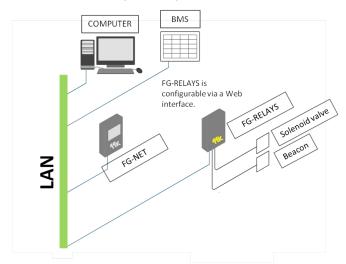

Connection diagram of FG-NET, FG-RELAYS, PC and BMS in a Network.

### 1 IP Setting of FG-RELAYS

- Connect a computer to FG-RELAYS through an existing network, or make a direct connection with a crossover cable and manual IP set on the computer using those settings:
  - Computer IP: 192.168.1.100
    Netmask: 255.255.255.0
    Gateway: 192.168.1.100
- Open a web browser (Firefox is recommended) and enter the FG-RE-LAYS default IP in the address bar (192.168.1.200).
  - FG-RELAYS will prompt for login/password, enter "admin" and "admin".

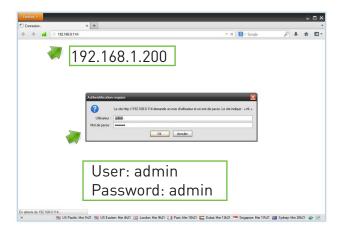

## 2 'STATUS' Menu

■ The menu "Status" on FG-RELAYS Web interface gives a general view of the FG-RELAYS's configuration and its real time status: all connected relays' status will be displayed on this interface.

All data under this menu is generated automatically by the system.

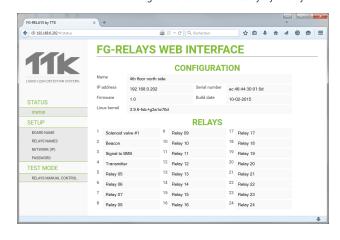

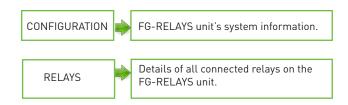

# 'SETUP' Menu

■ Under "Setup" menu: "Board Name" is the name of the concerning FG-RELAYS unit. It can be renamed by the user.

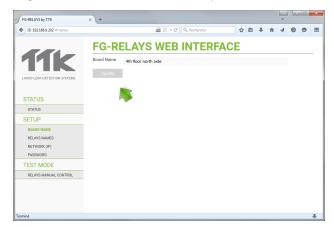

"Setup" > "Relays Names": all connected relays will be detected automatically by FG-RELAYS. "Update" button allows refreshing the relay list.

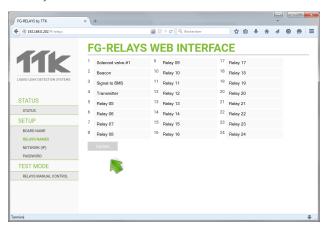

■ "Setup" > "Network (IP)": Network configuration interface, including IP address, Netmask and Gateway.

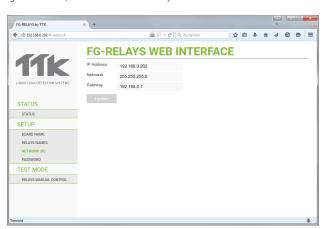

"Setup" > "Password": the user can modify the defaut password. The same password will be needed on FG-NET unit in order to connect with the FG-RELAYS, for 'paring' function.

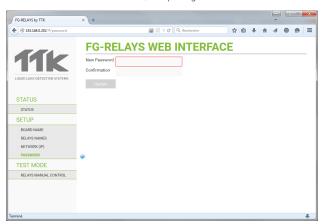

#### 'TEST MODE' Menu

- "Test Mode" > "Relays Manual Control" allows taking the control of the connected relays. For example, in the below case, Relays 1,  $\,$ 3 and 13 have been tested.
- The red progress bar is a 5 minutes temporization for the test simulation. After 5 minutes, all the tests will be automatically reset.
- Press on the green button "Test" to start a test; to end it, press on the red button "Stop".

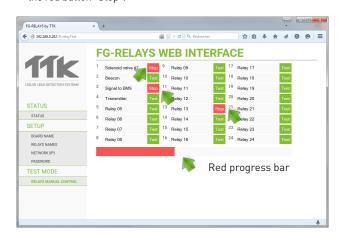

This brochure has been carefully prepared to ensure technical accuracy but is only intended for promotional use. TTK cannot guarantee that the information contained herein contains no errors or omissions, and hence does not accept responsibility related to the use of its equipment. TTK maintain its obligations set forth in the Standard Terms and Conditions of Sale and will not, under any circumstances, assume liability for any incidental damages, indirect or consequential, arising from the sale, resale, use or misuse of this product. The purchaser(s) accept their responsibility as the sole judge(s) of the